## 作者投稿系统帮助

## 第一步:作者登录

1、点击首页左上方的登录按钮,如图

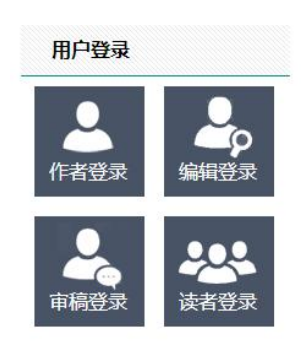

2、接下来的页面中,如果是新用户,请点击下方的注册按钮,如图

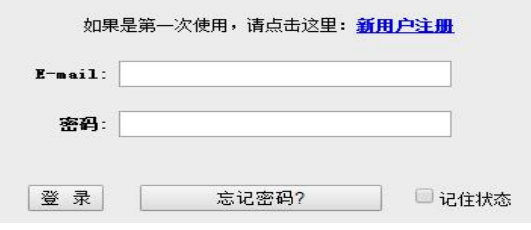

请填写注册信息:

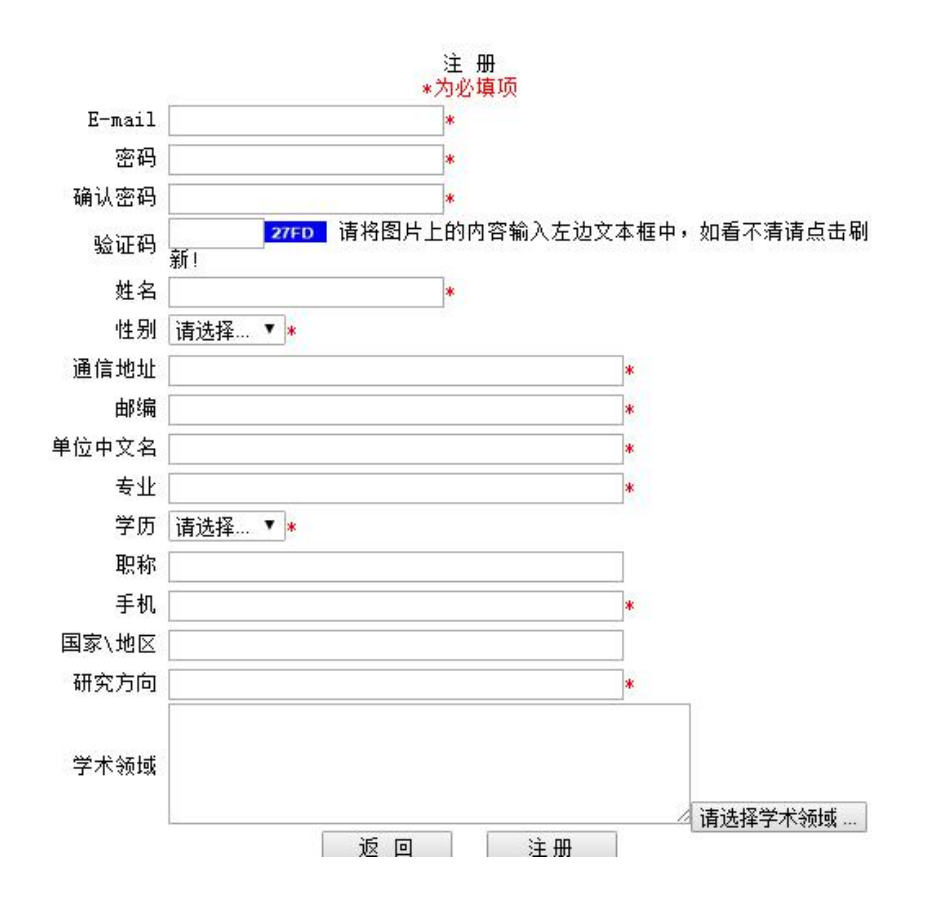

点击注册后,在出现的网页中,点击"登录"。

3.如有账号请直接登录

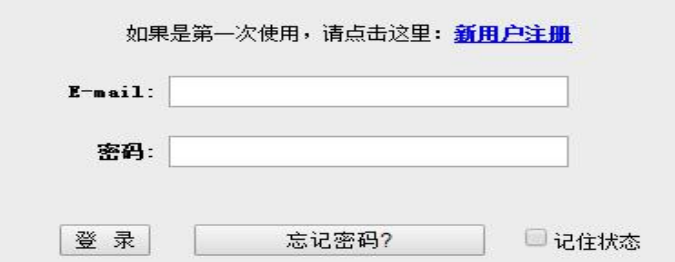

## 第二步:投稿

- 1、输入注册时所填的 email 和密码,登录之后。
- 2、进入系统,点击提交新稿

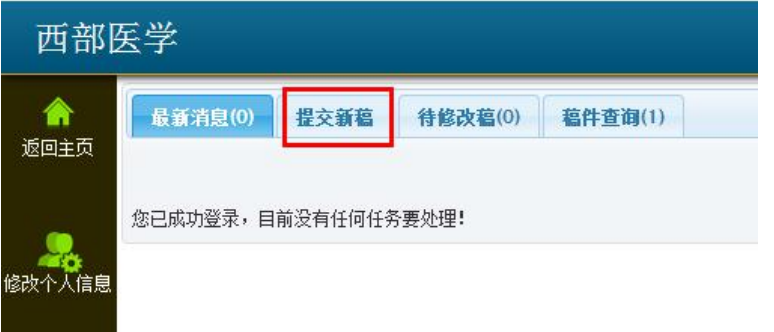

3、进入投稿界面,首先点击插入全文,上传您的稿件

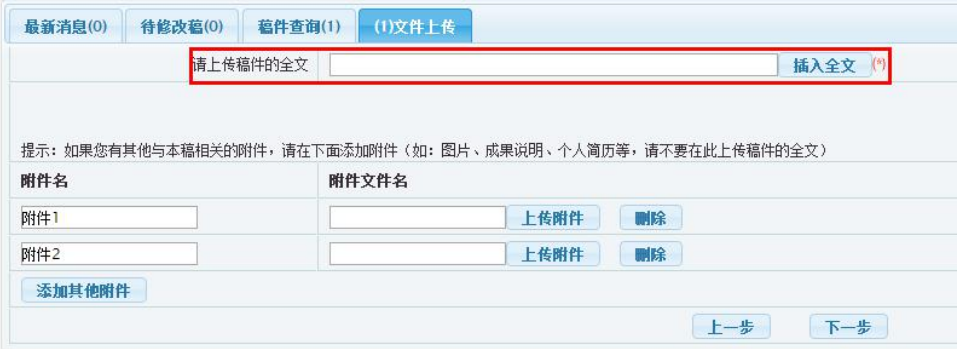

浏览电脑中文件,选中,打开,然后上传,如下图:

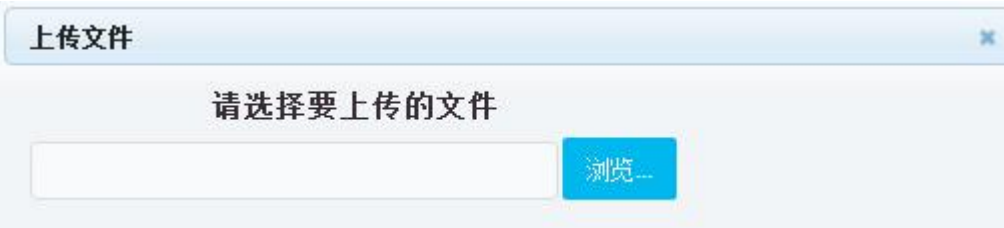

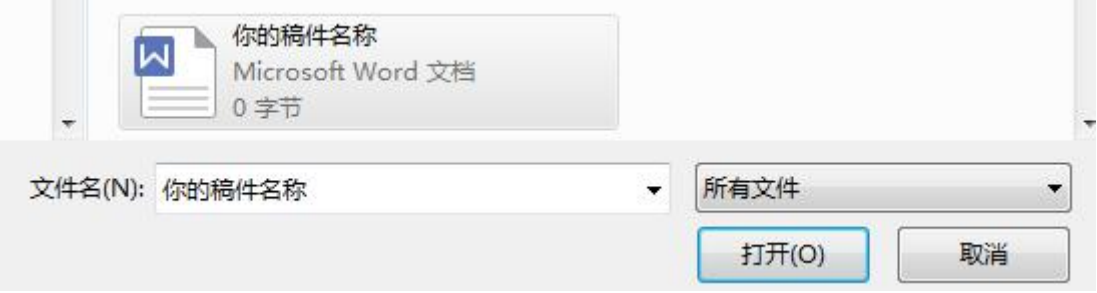

## 上传后,点击下一步,如图:

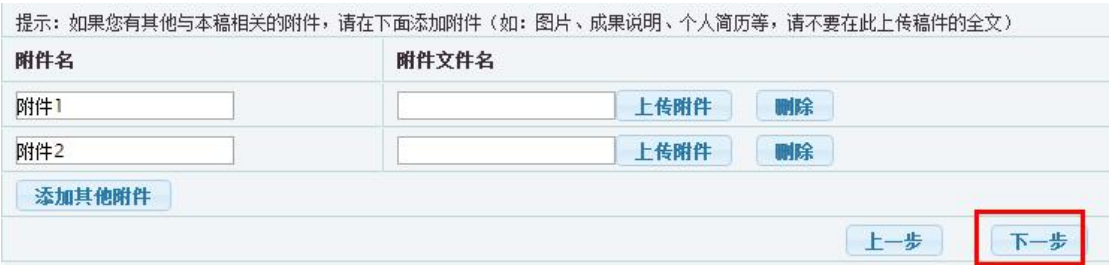

4、接下来的网页中,稿件信息最初由系统自动从您上传的文档中提取。如果对 应的信息框中没内容或不正确,请检查文档中是否有该项内容,或该项的字体、 字号是否按模版进行过规范。内容没有者请在文档中补充,格式不对者请规范, 然后重新投稿。如果修改较多,可以临时保存。完成稿件信息之后,点击网页最 下方的下一步:

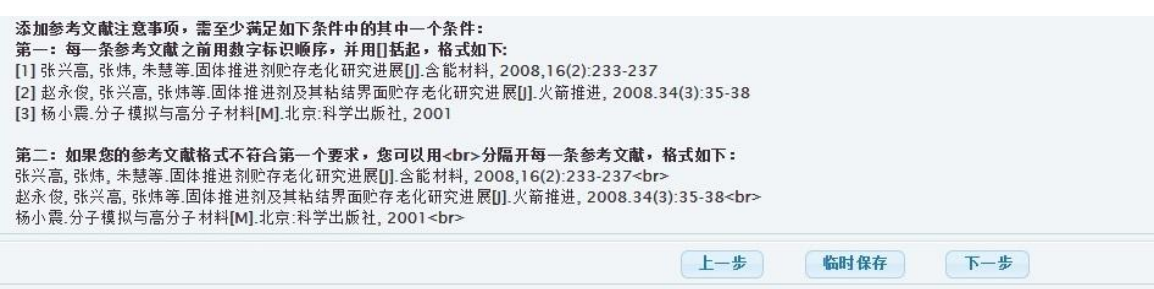

5、继续点击下一步,进入审稿人推荐和避免界面,您可以推荐审稿人,或者要求 避免审稿人,如果没有可以不填,直接点击下一步继续

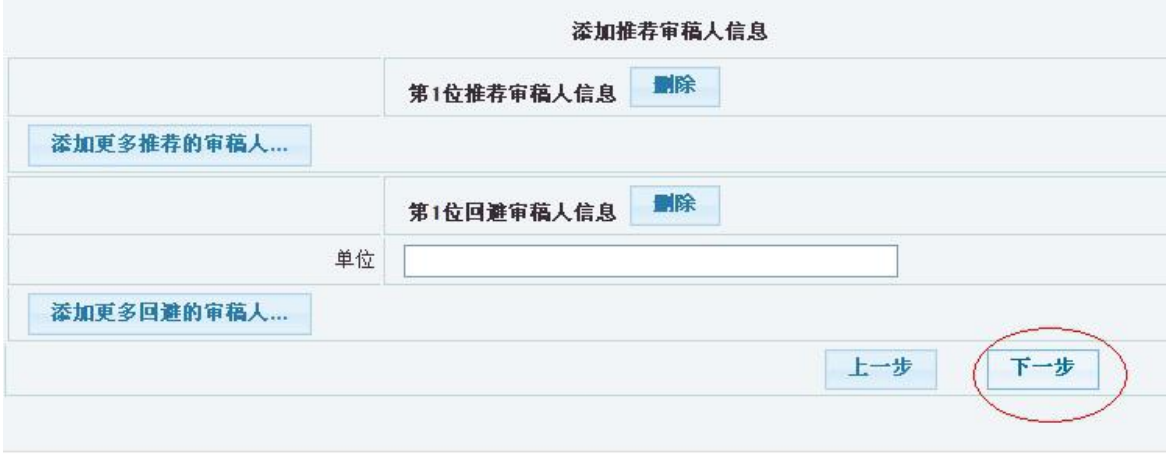

6、接下来的界面中,检查投稿信息,如有修改之处,点击修改,修改好之后, 点击"完成",投稿就成功了!

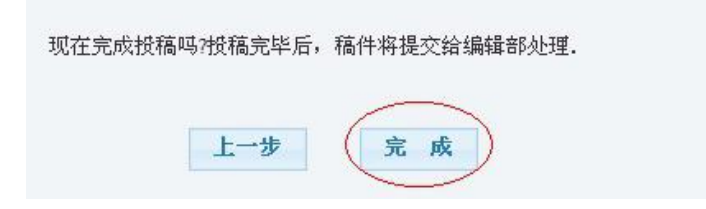

7、投稿完成之后,各位作者可以在稿件查询中查询自己的稿件状态,如若稿件 被编辑返回修改,在待修改稿件中查看

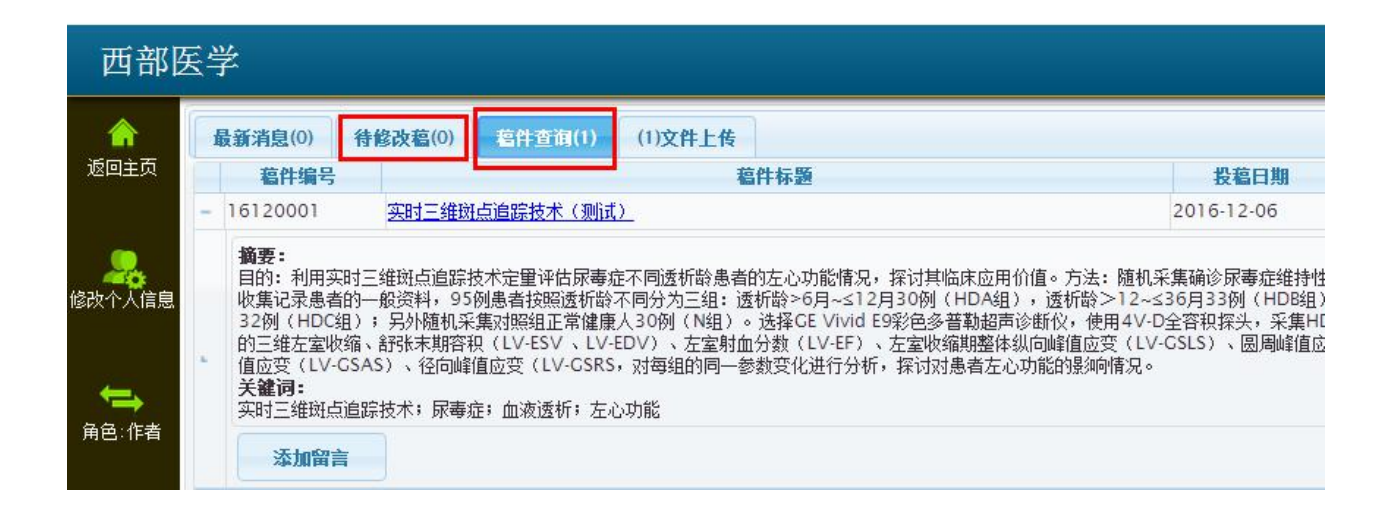